### FM transmitter

- FM transmitter of FOMA terminal uses weak waves requiring no licenses for radio stations.
- It uses 83.5 to 87.4 MHz frequency band. When using it, set the frequency avoiding falling on the bandwidth of the local FM station of the area you use it.

## **CAUTION**

• Do not use a remodeled FOMA terminal. Using a remodeled terminal violates the Radio Law.

FOMA terminal is certified according to technical standard conformance of specified wireless equipment based on the Radio Law, and as a proof of it, the "Technical Compliance Mark () is depicted on the engraved sticker of FOMA terminal.

If you remodel FOMA terminal by removing its screws, your certification of technical standard conformance becomes invalid.

Do not use FOMA terminal with its certification of technical standard conformance invalid as it violates the Radio Law.

- Be careful when you use FOMA terminal while driving a car etc. Using a mobile phone while driving is subject to penal regulations. If you inevitably receive a call, tell the caller that you will "call back" by handsfree, then park in a safe place and call back.
- Use FeliCa reader/writer function only in Japan.
   FeliCa reader/writer function of FOMA terminal conforms to Japanese radio standards.

If you use this function overseas, you may be punished.

 Use the FM transmitter only in Japan.
 FM transmitter of FOMA terminal is compliant with the wireless standard and authorized for using only in Japan.

If you use this function overseas, you may be punished.

### Intellectual property rights

### Copyrights and portrait rights

Except for the case protected by copyright laws such as personal use, use of FOMA terminal to reproduce, alter, or publicly transmit recorded pictures or sounds, or copyrighted text, images, music or software downloaded from websites without the copyright holder's authorization is prohibited.

Note that taking photos or recordings at some demonstrations, performances or exhibitions may be prohibited even when only for personal use. Avoid taking pictures of others with FOMA terminal without their consent or

disclosing recorded pictures of others with rough terminal without their consent to general public through Internet websites etc., because they may infringe on portrait rights.

### Trademarks

Company and product names mentioned in this manual are trademarks or registered trademarks of their respective holders.

- "FOMA", "mova", "i-motion", "i-mode", "i-αppli", "i-motion mail", "i-shot", "DoPa", "mopera", "mopera U", "WORLD CALL", "WORLD WING", "Short Mail", "Chaku-motion (Movie ringtone)", "Deco-mail", "V-live", "i-area", "Chara-den", "i-αppliDX", "i-Channel", "Dual Network", "FirstPass", "sigmarion", "Security Scan", "musea", "Public mode", "PushTalk", "PushTalkPlus", "ToruCa", "iD", "2in1", "DCMX", "OFFICEED", "IMCS", "Chokkan Game" and logos of "FOMA", "i-mode", "i-appli", "DCMX" and "iD" are trademarks or registered trademarks of NTT DoCoMo.
- Microsoft<sup>®</sup>, Windows<sup>®</sup>, Windows Vista<sup>®</sup>, Windows Media<sup>®</sup> and PowerPoint<sup>®</sup> are trademarks or registered trademarks of "Microsoft Corporation" in the US and other countries.
- Microsoft Excel and Microsoft Word are product names of Microsoft Corporation in the U.S.A. In this manual, they may be described as Excel and Word.
- "Multitask" is a trademark of NEC Corporation.
- "Catch Phone (Call waiting service)" is a registered trademark of Nippon Telegraph and Telephone Corporation.

Easy Search/Contents/Precautions 21

F906i, book Page 22 Monday, April 21, 2008 10:59 PM

- Free Dial logo mark is a registered trademark of NTT Communications Corporation.
- Java and all Java-related trademarks are trademarks or registered trademarks of Sun Microsystems, Inc. in the US and other countries.
- This product contains NetFront Browser, NetFront Sync Client of ACCESS CO., LTD.

### NetFront

[Blend]

ACCESS and NetFront are trademarks or registered trademarks of ACCESS CO., LTD, in Japan, US and other countries.

Copyright<sup>©</sup> 2008 ACCESS CO., LTD, All rights reserved.

 Powered by JBlend<sup>™</sup> Copyright 2002-2008 Aplix Corporation. All rights 2 reserved.

JBlend and JBlend-related trademarks are trademarks or registered trademarks of Aplix Corporation in Japan and other countries.

 This product contains Adobe<sup>®</sup> Flash<sup>®</sup> Lite<sup>®</sup> and Adobe Reader<sup>®</sup> LE technology of Adobe Systems Incorporated.

Adobe Flash Lite Copyright<sup>©</sup> 2003-2007 Adobe Systems Incorporated. All rights reserved

Adobe Reader LE Copyright<sup>©</sup> 1993-2007 Adobe Systems Incorporated. All rights reserved.

Adobe, Adobe Reader, Flash and Flash Lite are either registered trademarks or trademarks of Adobe Systems Incorporated in the United States and/or other countries.

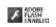

- FlashFX<sup>®</sup> Pro<sup>™</sup> is a registered trademark of DATALIGHT. Inc. FlashFX<sup>®</sup> Copyright 1998-2008 DATALIGHT, Inc. U.S.Patent Office 5,860,082/6,260,156
- QR code is a registered trademark of Denso Wave Inc.
- miniSD<sup>™</sup> and Mili are trademarks of the SD Association. (miniSD<sup>™</sup> memory card is described as miniSD card.)
- microSDHC Logo is a trademark.
- · FeliCa is a registered trademark of Sony Corporation.
- Solve is a registered trademark of FeliCa Networks, Inc.
- Word, Excel and PowerPoint file display technologies are powered by Picsel Technologies. Picsel, Picsel File Viewer and the Picsel cube logo are trademarks or registered

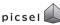

migro

trademarks of Picsel Technologies, Picsel File Viewer.

 McAfee<sup>®</sup> is registered trademarks or trademarks of McAfee, Inc. and/or its affiliates in the US and/or other countries.

### 22 Easy Search/Contents/Precautions

- G-GUIDE, G-GUIDE MOBILE and their logos are registered trademarks Sill in Japan of U.S. Gemstar-TV Guide International, Inc. and/or its affiliates
- QuickTime is a registered trademark of Apple Inc. in the US and other countries.
- ATOK + APOT of Justsystem Corporation is installed in this product as Japanese character conversion function.

"ATOK" "APOT (Advanced Prediction Optimization Technology)" are registered trademarks of Justsystem Corporation.

- This product contains software licensed by Symbian Software Ltd © 1998-2008. symbian and Symbian OS are trademarks of Symbian Ltd.
- "Round Gothic", "Ryumin" and "Round Fork" are provided by Morisawa&Company Ltd., and these names are their trademarks or registered trademarks, and the copyrights of these font data belong to them.
- "Privacy mode" is a registered trademark of FUJITSU LIMITED.
- Napster is a registered trademark of Napster, LLC, and/or its affiliates in the US and/or other countries.
- · Google is registered trademark of Google Inc.
- "日英版しゃべって翻訳 for F (J-E Speech Translation for F)" and "日中版しゃべっ て翻訳 for F (J-C Speech Translation for F)" are trademarks of ATR-Trek.
- アバターメーカー (Avatar maker)(TM) is a trademark of Acrodea. Inc.
- Other company and product names mentioned in this manual are trademarks or registered trademarks of their respective holders.
- The abbreviations of operating systems (Japanese versions) below are used in this manual.
  - Windows Vista stands for Windows Vista® (Home Basic, Home Premium, Business, Enterprise and Ultimate).
  - Windows XP indicates the Microsoft® Windows® XP Professional operating system or Microsoft<sup>®</sup> Windows<sup>®</sup> XP Home Edition operating system.
- Windows 2000 indicates the Microsoft® Windows® 2000 Professional operating system.

F906i.book Page 23 Monday, April 21, 2008 10:59 PM

### Others

- FeliCa is a contactless IC card technology developed by Sony Corporation.
- This product contains a module developed by the Independent JPEG Group.
- This product is equipped with the technologies of GestureTek, Inc. Copyright<sup>©</sup> 2006–2008, GestureTek, Inc. All Rights Reserved.
- "学研モバイル国語辞典 (Gakken Mobile JpnDic)", "学研モバイル和英辞典 (Gakken Mobile JE Dic)", "学研モバイル英和辞典 (Gakken Mobile EJ Dic)", "今日 は何の日 (Today's trivia)" and "今日の歴史 (Today in history)"
- This product is licensed based on MPEG-4 Visual Patent Portfolio License. The use of MPEG-4 Video Codec function is allowed for personal and nonprofit use only in the cases below.
- Recording movies and i-motion that conform to MPEG-4 Visual Standard (hereinafter referred to as MPEG-4 Video)
- Playing MPEG-4 Videos recorded personally by consumers not engaged in profit activities
- Playing MPEG-4 Video supplied from the provider licensed from MPEG-LA For further utilizing such as promotion, in-house use or profit-making business, please contact MPEG LA, LLC in U.S.
- Licensed by QUALCOMM Incorporated under one or more of the following United States Patents and/or their counterparts in other nations; Licensed by QUALCOMM Incorporated under one or more of the following United States Patents and/or their counterparts in other nations; 4,901,307 5,504,773 5,109,390 5,535,239 5,267,262 5,600,754 5,416,797 5,490,165 5,101,501 5,511,073 5,267,261 5,568,483 5,414,796 5,659,569 5,056,109 5,506,865 5,228,054 5,544,196 5,337,338 5,657,420 5,710,784 5,778,338
- Content owners use Windows Media digital rights management technology (WMDRM) to protect their intellectual property, including copyrights. This device uses WMDRM software to access WMDRM-protected content. If the WMDRM software fails to protect the content, content owners may ask Microsoft to revoke the software's ability to use WMDRM to play or copy protected content. Revocation does not affect unprotected content. When downloading licenses for protected content, you agree that Microsoft may include a "Revocation List" with the licenses. Content owners may require you to upgrade WMDRM to access their content. If you decline an upgrade, you cannot access a content that requires the upgrade.

Easy Search/Contents/Precautions 23

F906i.book Page 24 Monday, April 21, 2008 10:59 PM

# **Basic package and optional accessories**

### <Basic package>

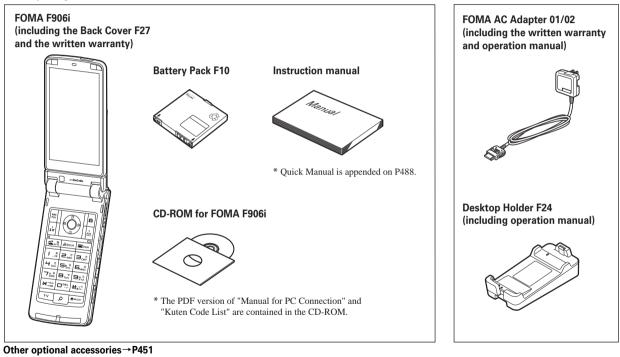

<Optional accessories>

24 Easy Search/Contents/Precautions

F906i.book Page 25 Monday, April 21, 2008 10:59 PM

F906i E1kou

# **Before Using the Handset**

| Names and functions of parts                                                                                                    |                 |
|----------------------------------------------------------------------------------------------------|-----------------|
| Names and functions of parts<br>Swinging display<br>Display overview<br>Sub-display/Light overview<br>Selecting functions from menu | YOKO-MOTION     |
| Display overview                                                                                                    |                 |
| Sub-display/Light overview                                                                                                    |                 |
| Selecting functions from menu                                                                                                    |                 |
| Pointing operation using fingerprint sensor                                                                                         |                 |
| Using motion sensor                                                                                                    | -               |
| Using UIM (FOMA card)                                                                                                    |                 |
| Installing/Removing battery pack                                                                                                    |                 |
| Charging                                                                                                    |                 |
| Checking remaining battery level                                                                                                    |                 |
| Turning power ON/OFF                                                                                                    |                 |
| Switching to English                                                                                                    | Select language |
| Setting date and time                                                                                                    | Date & time     |
| Notifying your phone number to the other party                                                                                      |                 |
| Checking your own phone number                                                                                                    |                 |

F906i.book Page 26 Monday, April 21, 2008 10:59 PM

# Names and functions of parts

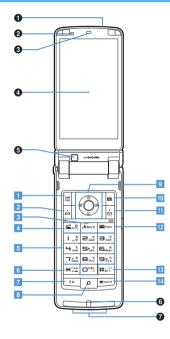

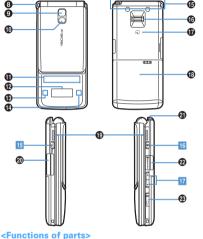

### Infrared data port → P322, 325

Use for Infrared communication, Infrared remote control.

#### 2 Light sensor

Sense the ambient luminance (automatic adjustment of the brightness of the display).

adjustment of the brightness of the display).

 Blocking the light sensor may disable correct adjustment of the brightness.

#### Earpiece

Use to hear other party's voice from here. **O Display**  $\rightarrow$  P30

### G In-camera

Use to shoot the image of yourself, send the image of yourself over a videophone call.

#### Microphone

Send your voice from here.

\* Do not cover with your finger while talking or recording sound.

### O Charging jack

### 3 Strap opening

#### Out-camera

Use to shoot still images or movies, send images over a videophone call.

#### ① Light → P69, 149, 365

Camera light for videophone call, still image shooting or movie recording, or simple light

#### Light → P112

Turn on or blink when activating Lock on close, shooting an image, recording a movie, operating Music&Video Channel player or Music player operate according to the settings of Indicator light or Light alert.

#### Sub-display → P34

B Call light → P35

Mail light → P35

#### FOMA Built-in antenna

\* The terminal has a FOMA built-in antenna. To talk in better conditions, do not cover the antenna with your hand.

#### **(b)** Fingerprint sensor $\rightarrow$ P40, 118

Operation of pointing device, register/authenticate fingerprint

#### L03.fm Page 27 Tuesday, April 22, 2008 10:37 AM

#### FeliCa mark → P242, 322

- Installation of IC card
- \* You can use Osaifu-Keitai by placing it over IC card reader or send/receive data by iC transmission. The IC card cannot be detached.

### Back cover

#### Speaker

Hear ring alert or voice of the caller using the speakerphone etc. from here.

External connection jack

Connect various optional devices.

- ④ 1Seg antenna → P269
- $\bigcirc$  microSD card slot → P308

#### Earphone/Microphone jack → P374

Connecting the earphone/microphone with switch Slide cover in the direction of , connect an

optional Flat-plug Earphone/Microphone with Switch etc. (②)

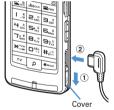

- \* Securely insert the plug.
- Avoid wrapping the cord around FOMA terminal or bringing it close to the antenna. It may lower wave reception level or generate noise.

#### <Functions of keys>

The functions available by pressing keys are as below.

- : Press I : Press for 1 second or more
- 1 ME MENU key

 Display menus, perform the operation shown at the upper left of the guide area.

Start/Cancel side key hold.

# 2 ir/i-mode/i-αppli/▲ (scroll)/Character Display i-mode Menu.

- Scroll upward the mail screen or site/website display by pages.
- Perform the operation shown in the lower-left corner of the guide area, switch character entry modes.
- Display i-appli folder list.

#### 3 CLRch/α/Clear key

 Display i-Channel list, switch i-αppli stand-by display and i-αppli activation.

Delete characters or return to previous screen.
 Start/Cancel Self mode.

### 4 🗲 Start a voice call/ 🖕 / Speakerphone/AF key

 Make/Receive a voice call, return to the previous character while entering characters.

- Switching the speakerphone function, start/ cancel auto-focus.
- Make a voice call using the speakerphone function.
- Restore the character string to the previous state (while entering mail message text, signature or SMS message text).

### 5 Keypads

- Enter phone numbers (1-9) or characters, select
- menu/items.
- Perform the function registered in Custom menu.
- Enter phone number (0) or characters, select menu/items.
- Use Auto switch of Int'l call assist when making international calls.
- First State State Sta
  - Enter " \* ", " ", " ", etc., switch upper/lower case.
  - Line feed while entering characters, select menu/ items.
  - Switch display/hide of guide area in wide display.
  - Start/Cancel Public mode.

#### 7 TV key

Watch 1Seg or switch Multi window.

Start/Stop video recording during 1Seg watching.

#### 8 Search key→P353

Enter the target word, place or name and search.

### Multi-cursor key

#### Enter key

- Perform the operation, activate Focus mode.
- Start i-appli registered for one-key shortcut.

#### Schedule/ tkey

- Display Scheduler.
- Adjust volume, move the cursor upward.
- Display alarm list.
- Phonebook/↓ key
- Display phonebook.
- Adjust volume, move the cursor downward.
   Add to the phonebook.
  - Before Using the Handset 27

F906i.book Page 28 Monday, April 21, 2008 10:59 PM

- Received calls/← (previous) key
- Display Received calls, switch displays, move the cursor leftward.
- Activate/Deactivate privacy mode when
- "Activate/Deactivate" of Activation option is set to "Hold L-cursor key".
- ■Redial/ →(next) key
- Display Redial, switch displays, move the cursor rightward.
- Start/Cancel IC card lock.
- \* May be described as 🚺 🖸 🔀

### 10 🖻 Camera key

 Start still image shooting, perform the operation shown at the upper right of the guide area.
 Start movie recording.

### 11 Mail/▼ (scroll) key

- Display mail menu, perform the operation shown at the lower right of the guide area.
- Scroll downward the mail screen or site/website display by pages.
- Press 2 times : Check new message
- Display mail creation screen

### 12 🔳 Power/End key

- Terminate on-hold, calling/operating function, display/hide calendar layout.
- Press for 2 seconds or more : Turn power ON/ OFF.

#### ## #/Macro shooting/Silent mode key

- Enter "#", "、 ", "。 ", "?", "!", " · ", select menu/ items.
- Switch Macro mode while using out-camera.
   Start/Cancel Silent mode.

#### 14 MULTI Multitask kev

 Perform another function while talking or operating (Multiaccess/Multitask).

### 15 PushTalk/REC key

- Operate PushTalk, display menu on the subdisplay.
- Save a still image during 1Seg watching.
- Start/Stop video recording during 1Seg watching.

### 16 🛛 Music key

 Perform menu items on the sub-display, operate Music&Video Channel player or Music player.
 Start/End Music player.

#### 17 Side keys [▲▼]

#### Side key [▲]

- Stop ring alert, alarm sound or vibrator.
- Adjust volume, increase volume during a call or PushTalk session.
- Turn sub-display light on, switch display or select menu item while FOMA terminal is folded.
- Activate the quick answer machine while receiving a call, activate/stop voice memo or movie memo during a call.
- With FOMA terminal folded, start/cancel Silent mode<sup>\*</sup>, with FOMA terminal open, start Ans.Machine&Voice memo on stand-by display.
- Side key [▼]
- Adjust volume, decrease volume during a call or PushTalk session.
- Turn sub-display light on, switch display or select menu item while FOMA terminal is folded.
- Silence while watching 1Seg or playing video, check new message on the stand-by display.\*
- \* The setting of Side key shortcut is the operation in the default state.

F906i.book Page 29 Monday, April 21, 2008 10:59 PM

### YOKO-MOTION

### Swinging display

With FOMA terminal open, rotate the display 90 degrees to the right or left to use Horizontal display. On horizontal display, Full Browser or 1Seg can be displayed on the wide display in addition to the same operations as on vertical display. Moreover, by rotating, you can activate 1Seg or Still camera, and by returning to vertical display, you can answer a call.

- You can change in Turn-display option to set functions to be activated by rotating etc.→P365
- The position etc. of the guide area on horizontal display are different, but the operations are the same as those on vertical display.

### Display examples

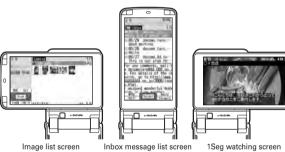

#### ✓INFORMATION --

- Do not rotate the display with FOMA terminal folded. May cause the display and around the keys to be scratched.
- While one of the submenu, New Task start menu or Switch Task menu is being displayed, swinging the display closes the menu.

### Using wide display

By returning the display to horizontal position, the functions and/or data below can be displayed on 864 dots (horizontal) wide display.

- Full Browser
- i-αppli applicable to the wide display with the size exceeding 320 dots
- i-motion, PDF data, Word, Excel, PowerPoint file with a size of QVGA (240×320)
- · 1Seg (including Multi window)

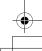

F906i, book Page 30 Monday, April 21, 2008 10:59 PM

The current state can be checked by the icon appearing on the screen.

# **Display overview**

#### Image: Battery icon→P47 ② Til : Signal level icon→P47 圈外: Out of service area→P47 2008/05/30 🖂 : Unread Area Mail **SPIF** : Self mode ON→P122 FRIDAY C : Data transfer mode ON→P128, 307, 322 3 1/ 2: In i-mode (during i-mode connection)/(during packet communication)→P158 full ④ <sup>\*</sup> : In infrared communication→P322 Infrared remote control in operation→P325 First total calls cost exceeds the limit → P369 today 00000 steps (5) 🎚 : Communication using handsfree-compatible device in progress→P62 Image: Speakerphone function in use → P53 + (blue)/ + (red)/ # / + : Network in use→P408 1월 2월 1월 1월 2월 $\overset{*1}{(6)}$ $\overset{*}{\otimes}$ : Positioning with GPS $\rightarrow$ P252 Image: A state in a state in a state in (15)-(26)-=(blue)/ =(gray) : Location request setting with Vertical display GPS/Out of permission period→P260 (7) ?: Phonebook entry or schedule data has secret 主要的 008/05/30 attribute → P90, 361 (1)-(13)-PSLRR FRIDAY today 00000 ste · • • • • S.8018 0674 (14)-(26)-

- (a) Unread Area Mail, unread mail or MessageR/F state →P189, 210, 214, 219
  - En : Unread i-mode mail and SMS storage space is
    - full on UIM
  - : Unread i-mode mail and SMS storage space is
  - . SMS storage space is full on UIM
  - Unread i-mode mail and SMS exist
  - : Unread i-mode mail exists
  - SMS exists
  - R (red)/ R (blue) : Unread MessageR storage space is full or unread MessageR exists
  - F(red)/ F(green) : Unread MessageF storage space is full or unread MessageF exists
- 9 PushTalk state or storage state in i-mode Center→ P74, 189, 210
  - During PushTalk session
  - : Downloading phonebook page on the network
  - one of these spaces is full and unreceived mails exist in Data Center
  - Fig. / Fig. / Fig. : i-mode mail or MessageR/F storage space is full in Data Center
  - III : Unreceived i-mode mail and MessageR/F exist in Data Center
  - 腸/腸/腸/Ba: Unreceived i-mode mail, MessageR or MessageF exists in Data Center

30 Before Using the Handset

Horizontal display

F906i.book Page 31 Monday, April 21, 2008 10:59 PM

- 1 551 : Displaying SSL page/Executing SSL session with i-αppli or using i-αppli downloaded from SSL page→P159
  - Displaying SSL/TLS page  $\rightarrow$  P286
  - A State of the image of the image of the
  - Auto-send mail exists→P188
  - Image: Music&Video Channel program obtaining reservation exists→P335
- (1) i-αppli/i-αppliDX state→P225, 238
  - 🕅 : During i-αppli operation
  - 🔄 (gray) : i-αppli stand-by display ON
  - [3](orange): i-αppli is being started from the i-αppli stand-by display
  - de : i-αppliDX is running
  - []](gray) : i-αppliDX stand-by display ON
  - [I](orange) : i-αppli is being started from the iαppliDX stand-by display
- (1) Seg recording reservation/1Seg recording (only watching stopped)→P276, 281
  K: i-copoli Auto start failed→P237
- 13 Inside OFFICEED area→P397
- Image: P39
   Image: Shortcut icons→P361
- (15) <sup>(1)</sup> : Silent mode ON→P99
- 19  $\Psi$ : Silent mode UN  $\rightarrow$  P99
- Image: Personalized silent mode ON→P100

- (i) (ii) 
   (ii) 
   (iii) 
   (iii) 
   (iii) 
   (iii) 
   (iii) 
   (iii) 
   (iii) 
   (iii) 
   (iii) 
   (iii) 
   (iii) 
   (iii) 
   (iii) 
   (iii) 
   (iii) 
   (iii) 
   (iii) 
   (iii) 
   (iii) 
   (iii) 
   (iii) 
   (iii) 
   (iii) 
   (iii) 
   (iii) 
   (iii) 
   (iii) 
   (iii) 
   (iii) 
   (iii) 
   (iii) 
   (iii) 
   (iii) 
   (iii) 
   (iii) 
   (iii) 
   (iii) 
   (iii) 
   (iii) 
   (iii) 
   (iii) 
   (iii) 
   (iii) 
   (iii) 
   (iii) 
   (iii) 
   (iii) 
   (iii) 
   (iii) 
   (iii) 
   (iii) 
   (iii) 
   (iii) 
   (iii) 
   (iii) 
   (iii) 
   (iii) 
   (iii) 
   (iii) 
   (iii) 
   (iii) 
   (iii) 
   (iii) 
   (iii) 
   (iii) 
   (iii) 
   (iii) 
   (iii) 
   (iii) 
   (iii) 
   (iii) 
   (iii) 
   (iii) 
   (iii) 
   (iii) 
   (iii) 
   (iii) 
   (iii) 
   (iii) 
   (iii) 
   (iii) 
   (iii) 
   (iii) 
   (iii) 
   (iii) 
   (iii) 
   (iii) 
   (iii) 
   (iii) 
   (iii) 
   (iii) 
   (iii) 
   (iii) 
   (iii) 
   (iii) 
   (iii) 
   (iii) 
   (iii) 
   (iiii) 
   (iii) </l
- 18 5 / 1 Answer machine ON/recorded messages full→P67
- (19) See : Keypad dial lock ON→P123
   [17] Side key hold ON→P129
- - I Personal data lock ON→P122
  - Image: Music&Video Channel obtaining failure/ success→P335
  - [] / ] : 1Seg recording reservation completion/ failure → P276
- (1) III : Reading UIM→P41, 47
  - IC card lock ON→P249
  - E : Individual IC card lock→P250
- <sup>(\*)</sup>
   <sup>(\*)</sup>
   <sup>(\*)</sup>
   <sup>(\*)</sup>
   <sup>(\*)</sup>
   <sup>(\*)</sup>
   <sup>(\*)</sup>
   <sup>(\*)</sup>
   <sup>(\*)</sup>
   <sup>(\*)</sup>
   <sup>(\*)</sup>
   <sup>(\*)</sup>
   <sup>(\*)</sup>
   <sup>(\*)</sup>
   <sup>(\*)</sup>
   <sup>(\*)</sup>
   <sup>(\*)</sup>
   <sup>(\*)</sup>
   <sup>(\*)</sup>
   <sup>(\*)</sup>
   <sup>(\*)</sup>
   <sup>(\*)</sup>
   <sup>(\*)</sup>
   <sup>(\*)</sup>
   <sup>(\*)</sup>
   <sup>(\*)</sup>
   <sup>(\*)</sup>
   <sup>(\*)</sup>
   <sup>(\*)</sup>
   <sup>(\*)</sup>
   <sup>(\*)</sup>
   <sup>(\*)</sup>
   <sup>(\*)</sup>
   <sup>(\*)</sup>
   <sup>(\*)</sup>
   <sup>(\*)</sup>
   <sup>(\*)</sup>
   <sup>(\*)</sup>
   <sup>(\*)</sup>
   <sup>(\*)</sup>
   <sup>(\*)</sup>
   <sup>(\*)</sup>
   <sup>(\*)</sup>
   <sup>(\*)</sup>
   <sup>(\*)</sup>
   <sup>(\*)</sup>
   <sup>(\*)</sup>
   <sup>(\*)</sup>
   <sup>(\*)</sup>
   <sup>(\*)</sup>
   <sup>(\*)</sup>
   <sup>(\*)</sup>
   <sup>(\*)</sup>
   <sup>(\*)</sup>
   <sup>(\*)</sup>
   <sup>(\*)</sup>
   <sup>(\*)</sup>
   <sup>(\*)</sup>
   <sup>(\*)</sup>
   <sup>(\*)</sup>
   <sup>(\*)</sup>
   <sup>(\*)</sup>
   <sup>(\*)</sup>
   <sup>(\*)</sup>
   <sup>(\*)</sup>
   <sup>(\*)</sup>
   <sup>(\*)</sup>
   <sup>(\*)</sup>
   <sup>(\*)</sup>
   <sup>(\*)</sup>
   <sup>(\*)</sup>
   <sup>(\*)</sup>
   <sup>(\*)</sup>
   <sup>(\*)</sup>
   <sup>(\*)</sup>
   <sup>(\*)</sup>
   <sup>(\*)</sup>
   <sup>(\*)</sup>
   <sup>(\*)</sup>
   <sup>(\*)</sup>
   <sup>(\*)</sup>
   <sup>(\*)</sup>
   <sup>(\*)</sup>
   <sup>(\*)</sup>
   <sup>(\*)</sup>
   <sup>(\*)</sup>
   <sup>(\*)</sup>
   <sup>(\*)</sup>
   <sup>(\*)</sup>
   <sup>(\*)</sup>
   <sup>(\*)</sup>
   <sup>(\*)</sup>
   <sup>(\*)</sup>
   <sup>(\*)</sup>
   <sup>(\*)</sup>
   <sup>(\*)</sup>
   <sup>(\*)</sup>
   <sup>(\*)</sup>
   <sup>(\*)</sup>
   <sup>(\*)</sup>
   <sup>(\*)</sup>
   <sup>(\*)</sup>
   <sup>(\*)</sup>
   <sup>(\*)</sup>
   <sup>(\*)</sup>
   <sup>(\*)</sup>
   <sup>(\*)</sup>
   <sup>(\*)</sup>
   <sup>(\*)</sup>
   <sup>(\*)</sup>
   <sup>(\*)</sup>
   <sup>(\*)</sup>
   <sup>(\*)</sup>
   <sup>(\*)</sup>
   <sup>(\*)</sup>
   <sup>(\*)</sup>
   <sup>(\*)</sup>
   <sup>(\*)</sup>
   <sup>(\*)</sup>
   <sup>(\*)</sup>
   <sup>(\*)</sup>
   <sup>(\*)</sup>
   <sup>(\*)</sup>
   <sup>(\*)</sup>
   <sup>(\*)</sup>
   <sup>(\*)</sup>
   <sup>(\*)</sup>
   <sup>(\*)</sup>
   <sup>(\*)</sup>
   <sup>(\*)</sup>
   <sup>(\*)</sup>
   <sup>(\*)</sup>
   <sup>(\*)</sup>
   <sup>(\*)</sup>
   <sup>(\*)</sup>
   <sup>(\*)</sup>
   <sup>(\*)</sup>
   <sup>(\*)</sup>
   <sup>(\*)</sup>
   <sup>(\*)</sup>
   <sup>(\*)</sup>
   <sup>(\*)</sup>
   <sup>(\*)</sup>
   <sup>(\*)</sup>
   <sup>(\*)</sup>
  - $\stackrel{\text{\tiny def}}{=}$  : Lock on close ON  $\rightarrow$  P129

- 23 🕘 : Alarm clock ON→P355
  - ISeg watching/recording reservation, schedule reminder ON→P275, 358
  - Schedule reminder or 1Seg watching/ recording reservation and alarm clock are simultaneously ON→P275, 355, 358
- (2) State of USB mode settings and microSD card → P308, 316
  - ImicroSD card installed during Communication mode
  - (blue)/ is (gray) : microSD card installed or not during microSD mode
  - (blue)/ (gray) : microSD card installed or not during MTP mode
- (2) I Connected to external device using USB cable →P72, 316
  - & : Pedometer ON→P373
- <sup>26</sup> w : Software update notice→P464
  - I Software update pre-specified → P466
  - IDDATE notification icon→P465
  - Q. / Q. : Auto-update of the latest pattern definition failed/succeeded → P468

\*1 The current highest-priority item is displayed. These icons are listed in descending order of the priority from the top.

\*2 On vertical display without stand-by display or on some wide display, a clock is displayed.

- \*3 On horizontal display, it appears below (1) New arrival.
- **VINFORMATION** -

• On wide display, icons appear similarly to vertical display. Note that, depending on the function displayed, some or none of the icons may not appear.

F906i.book Page 32 Monday, April 21, 2008 10:59 PM

### Task area

The icon indicating the function (task) in progress appears in the task area. During Multiaccess or Multitasks, the icons show which functions are running. <Example> Activating Still camera during a voice call

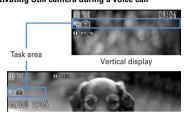

Horizontal display

#### <Example> Displaying Word file during a voice call

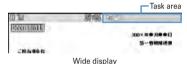

### \* When displaying Word, Excel or PowerPoint file on wide display, a task area is displayed

similarly to vertical display.

### Icons indicated on the task area

- \veel{aligned}

   \veel{aligned}

   \veel{aligned}

   \veel{aligned}

   \veel{aligned}

   \veel{aligned}

   \veel{aligned}

   \veel{aligned}

   \veel{aligned}

   \veel{aligned}

   \veel{aligned}

   \veel{aligned}

   \veel{aligned}

   \veel{aligned}

   \veel{aligned}

   \veel{aligned}

   \veel{aligned}

   \veel{aligned}

   \veel{aligned}

   \veel{aligned}

   \veel{aligned}

   \veel{aligned}

   \veel{aligned}

   \veel{aligned}

   \veel{aligned}

   \veel{aligned}

   \veel{aligned}

   \veel{aligned}

   \veel{aligned}

   \veel{aligned}

   \veel{aligned}

   \veel{aligned}

   \veel{aligned}

   \veel{aligned}

   \veel{aligned}

   \veel{aligned}

   \veel{aligned}

   \veel{aligned}

   \veel{aligned}

   \veel{aligned}

   \veel{aligned}

   \veel
- IIII : FOMA terminal phonebook

### 32 Before Using the Handset

: Kisekae Tool i Still camera im : Movie camera 🔛 : Bar code reader : i-mode at : i-mode Bookmark/Go to location/Browser history/Screen memo/two-touch site : Mail/MessageR/F 🔛 : Area Mail Image: Receiving i-mode mail Inquiring for i-mode mail/SMS / Image: Sent msg log/Received msg log 😪 : Chat mail : Receiving SMS 📿 : i-αppli 🐟 : ToruCa Position location of GPS ▶ : Location request of GPS Notify location of GPS (GPS) (GPS) 💮 : Full Browser 🔲 : 1Sea Sector 2 My Picture : Movie/i-motion 🙂 : Chara-den : Melody (blue)/ (gray) : Accessing microSD card/Standing by for accessing : Activating Music&Video Channel Wideo Channel program obtaining ∩ : Music player Sound recorder Image: My Document (PDF data) I: Other (Word, Excel, PowerPoint file) Adjusting volume by Multitask m : Countdown timer

m : Contact setting of Privacy mode

🔯 : Alarm clock

- Scheduler/Schedule reminder ringing (including activation notification of 1Sea)
- 🝇 : Fake call
- : User information
- 🗐 : Calculator
- 🚴 : Pedometer
- 🎬 : Search engine
- 📑 : Notepad
- 📃 : Dictionaries
- Accessing Data Center
- 🛃 : Displaying synchronization log
- In the services set In the services set In the service set In the service set In the set In the service set In the service set In the service s
- 占/ III: Calling or communicating packets via USB/Sending or receiving packets via USB
- 🚘 : 64K data communication
- 😅 : Accessing external data
- 률 / 🚮 : Updating software/Software update notified
- Updating pattern definition/Displaying version
- / / (gray) : Each function set or on hold

### • Guide area

Operations that can be performed by pressing  $\bigotimes_{i=1}^{\infty}$ ,  $(\bullet)$ ,  $(\bullet)$  and  $\boxtimes$  are displayed in the guide area. Displayed operations vary by the screen. Display locations and keys correspond as shown in the figure.

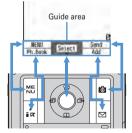

- • on the guide area corresponds to multi-cursor keys 
   (It may be different depending on the function you are using or how the site or website is made).
- When the display is placed in horizontal position, this is displayed at the left bottom of the display.
- In wide display, press to display a guide area each time you press this key, it switches guide area display/hide (except during 1Seg watching).
- **List screen**

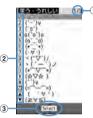

- $(\ensuremath{\underline{1}})$  When a list extends to multiple pages, the currently displayed page number and the total number of pages appear.
- (2) The items can be selected by pressing the keypads corresponding to the displayed number (1-9, 0). On vertical display, item can be selected also by pressing the displayed next key.
  - 💥 : 💌 🛦 : Side key [▲]
  - # : 荓 ▼ : Side key [▼]
  - . 🖸
- indicates that there are items that can be selected above and below the cursor position. Press (2) to move the cursor. When (2) is pressed on the last item of the page, the next page appears, when (2) is pressed on the first item of the page, the previous page appears.

→ indicates that there are items that can be selected over the multiple pages.
 Press 2 to change the page. Some screens such as an icon selection screen cannot be switched.

### Sub-display/Light overview

With sub-display or light of FOMA terminal, various information or states can be checked.

### Displaying sub-display

When FOMA terminal is folded, the sub-display shows icons or messages. Selecting menu item, displaying detail information of missed calls or pedometer are also available.

- In All lock, Omakase Lock or Side key hold, pressing side keys [▲▼], i or shows a message indicating the lock is set, and after a period of time, the display is switched to the clock display screen.
- When FOMA terminal is folded, the sub-display light turns on. If no operation is
  performed for approximately 15 seconds, the light turns off, but it turns on again
  if one of side keys [▲▼], if or is pressed.
- When opening FOMA terminal with information displayed on the sub-display, display disappears. While shooting a still image, recording movie, shooting stand-by or recording stand-by with Sound recorder, the state appears only when FOMA terminal is open. While recording with Sound recorder, the state appears regardless of the state of FOMA terminal.
- By pressing while watching/recording 1Seg, playing video, activating Music player or Music&Video Channel player, you can display clock.

### Displayed icon or state

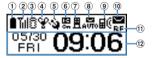

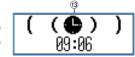

State display (e.g. : While Alarm clock is emitting)

Icon and date/time

- Image: Battery icon
- 2 📶 : Signal level icon
  - 窗外: Out of service area
  - self : Self mode ON
  - 🕄 : In data transfer mode

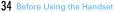

- (3) ⅔ / ≠ : In i-mode communication (connected to i-mode site)/(during packet communication)
- ④ \u00a9 : Silent mode ON
  - 😭 : Personalized silent mode ON
  - I : Activating Music player
  - 🖵 : During 1Seg watching
- (5) 🔌 / 📓 : Location request setting with GPS/Out of permission period
- 🌀 🖳 : IC card lock ON
- ⑦ 且 / 🗉 : i-mode mail and MessageR/F storage spaces are full in the Center
- (8) 🚛 / 🚟 : Auto-send mail exists/Failed auto-send mail exists
- (9) ■€: Missed calls/Recorded messages/Voice messages in Voice Mail service exist
  - 🔆 : Setting Pedometer
  - The currently highest-priority item is displayed. These icons are listed in descending order of the priority from the top.
- (iii) / I / I / I : Unread Area Mail exists/Unread i-mode mail and SMS exist/ Storage space is full
- 🕦 🖪 : Unread MessageR exists or unread MessageR storage space is full
  - ₣ / ⊒ : Unread MessageF exists or unread MessageF storage space is full
- 1 The clock is displayed according to the settings of "Clock style" of Clock & alert image.
- (1) The states below are notified by message or image.
  - State display of voice call, videophone call (including Chaku-moji and voice messages in Voice Mail service), PushTalk, recorded message
  - · Inquiring or receiving i-mode mail, SMS or MessageR/F
  - State display of Position location, Location request, Notify location function of GPS
  - While watching /recording 1Seg, playing video, playing melody, activating Music&Video Channel player, activating Music player or using microSD card
  - While alarm clock or schedule reminder (including activation notification of 1Seg) is sounding, Countdown timer is operating/sounding
  - State display of packet communications, 64K data communication, communication via USB, infrared communication or iC transmission
- ✓INFORMATION -----
- Because of the characteristics of surface panel, sub-display may not be seen clearly at places in the sunlight. In this case, check the display in the shade, or make a shadow with your hand to check the display.

F906i.book Page 35 Monday, April 21, 2008 10:59 PM

### $\boldsymbol{\bigstar}$ Selecting functions from the menu of sub-display

You can select 6 functions of MusicPlayer/End MusicPlayer, Lock/Unlock IC card, Silent mode ON/OFF, Check new msg, Quick light, Fake call

While IC appli is activated, you cannot perform IC card Lock/Unlock.

### <Example> Performing i-mode inquiry

While displaying clock, 𝓝 ► Using side keys [▲▼], place the cursor on "Check new msg" and 🖩

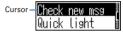

- While displaying menu, press  $\overrightarrow{e}$  twice to return to clock display.
- Authentication is required when "Unlock IC card" is selected.

### Displaying missed call or unread mail

When missed calls, recorded messages, unread messages, unread MessageR/F or voice messages in Voice Mail service exist, turn on the sub-display light and press side key [▼] to check the number of these items. Pressing [▲] while checking the number of items displays the detail information for approximately 5 seconds (except voice messages in Voice Mail service).

• Up to 10 detail information can be checked by pressing the side key [▼].

<Example> Switching to detail information of missed calls

#### Side key [A] while confirming the number of items

The number of items, total number of items, receive date/time, and the caller information are scroll-displayed.

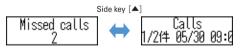

### Displaying pedometer

### While displaying the date and time, 🖉 🕨 🗹

• Press 🖻 or 🖻 to return to the date and time display.

### Displaying call light and mail light

The call light and mail light at the both sides of sub-display blink in the cases below.

- (Call light) : When unchecked missed call exists
- Mail light) : When unread message exists
- · Effective when Indicator light is set to "ON".
- Checking missed call or newly arrived information stops blinking.

### Displaying light

- Turn on or blink in the cases below.
  - When receiving an incoming call/mail, calling, obtaining ToruCa or accessing IC card
  - When opening/closing/rotating FOMA terminal, GPS positioning (Position location, Notify location, Location request)
  - When activating Lock on close, shooting still image or movie, operating Music&Video Channel player or Music player
  - When alarm clock, schedule reminder or countdown timer is sounding
  - During iC transmission
- For some functions, operation is performed according to Light alert. And, tilting
  or rotating FOMA terminal may change the lighting method.

### Selecting functions from menu

### Menu screen and switching method

#### Menu screen

The menu screen below is available.

- Kisekae menu : A menu that you can change the design using Kisekae tool. In addition to menus compatible with movies, "AdvancedMode" that is easy to view with large font and "Simple Menu" are available. A Kisekae menu matched with the color of FOMA terminal is set by default.
  - Some Kisekae menu changes the menu structure according to usage frequency. In the Kisekae Tool stored by default, "ダイレクトメニュー (Direct menu)" in the "Preinstalled" folder is compatible with this function.
  - Some Kisekae menu is not compatible with English display when setting Select language to "English".

Basic menu : A basic menu that the menu structure and menu numbers are fixed.

 Menu icons or background design can be changed by customizing Kisekae Tool or menu. → P107, 111

• The font size of the menu changes synchronized with Kisekae Tool.

Custom menu : A menu that menu items can be freely registered.  $\rightarrow$  P363

### **\***To switch the menu screen temporarily

In each menu screen, you can temporarily switch to a different menu screen by the operations below. You can also set which menu to display when pressing  $\bigotimes$  on the stand-by display. $\rightarrow$ P107

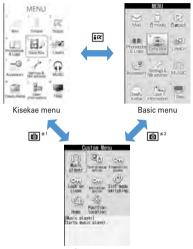

Custom menu

\*1 Cannot be switched when Basic menu is set as Select startup menu.

\*2 Cannot be switched when Kisekae menu or Shortcut menu is set as Select startup menu.

#### ✓INFORMATION ····

 Some types of Kisekae menus change the menu structure according to usage frequency. And, the number assigned to menu item (item number) may not be applicable. In this case, as operations cannot be performed as described in this manual, switch to Basic menu.

F906i.book Page 37 Monday, April 21, 2008 10:59 PM

### Selecting a function

Press Ks in stand-by and select and perform the functions from the menu displayed.

There are 2 ways. One method involves using the keypad corresponding to the menu items (Shortcut operation). In the other method, the multi-cursor key is used to select from among the menu items.

- When any function is restricted by lock functions or no UIM in slot, icon appears or characters are displayed in a different color that the function is disabled. The display does not change for Kisekae menu or Basic menu on horizontal display. When a function is selected, the reason that the function cannot be performed etc. is displayed.
- On vertical display, function description about the menu item at the cursor position appears by some types or levels of the menu. And the setting is displayed for some menu items.

### Selecting menu items by keypad (Shortcut operations)

When numbers (item number) are assigned to menu items, a menu item can be selected by pressing the corresponding keypad (**1**-**9**, **O**, **X**, **H**).

- · Press the item number displayed with the preferred menu item.
- · Item numbers differ when "Simple Menu" is set by Kisekae Tool.
- Item number of the menu→P416

#### <Example> Selecting "Calculator"

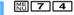

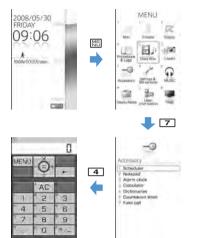

### Selecting menu items by multi-cursor key

### <Example> Selecting "Calculator"

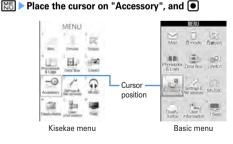

F906i.book Page 38 Monday, April 21, 2008 10:59 PM

- If you press to move the cursor, the color and/or design of the cursor position change. Moving by is unavailable for some menus.
- When setting "Simple Menu" for Kisekae menu, you can select menu (to the second layer) also by placing the cursor and pressing 🖸.

### Place the cursor on "Calculator" and •

### To return to stand-by display or previous menu

After selecting a menu item, you can return to the stand-by display or previous menu by pressing the keys below.

- : Return to the stand-by display.
- ELF
   : Return to the previous menu. Depending on the menu, you can return to the previous menu also by pressing O.

### Selecting method of submenu

When "MENU" is displayed at upper-left of the guide area, various operations can be performed with submenus.

### <Example> Selecting the redial submenu

On the redial list screen, ► Press a keypad for the submenu item number

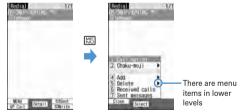

- Item numbers of the submenu with the same functions may vary by the operating screen.
- Pressing ME or CLR closes the submenu.

### Operating procedure of each item

### Selection of an item

### Press the keypad for the item number

| all Vibrate Aler |  |
|------------------|--|
| Pattern A        |  |
| Pattern B        |  |
| Pattern C        |  |
| Sync melody      |  |
|                  |  |

- You can also select an item by placing the cursor on it and pressing .
- Depending on the function, you can check vibration pattern of the vibrator, color or lighting pattern of light alert, the color scheme of screen settings or brightness of the display by placing the cursor on an item.

### Pulldown menu operation

Place the cursor on the item to set and ● > Press a keypad for the item number

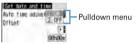

You can also select an item by placing the cursor on it and pressing 

 .

### Check box operation

### Press a keypad for the item number

| 83  | lect day of mesk<br>C Sunday |
|-----|------------------------------|
| 2.1 | Nonday                       |
| 4   | Rednesday                    |
| 51  | Thursday                     |
| 51  | Friday                       |

- You can also select an item by placing the cursor on it and pressing 

   Image: A select an item by placing the cursor on it and pressing
   Image: A select an item by placing the cursor on it and pressing
- Pressing keypad for the item number or pressing after placing the cursor, the check box switches ✓ (Select) and □ (Cancel).
- For some functions, you can select or cancel all items by pressing ME.

F906i.book Page 39 Monday, April 21, 2008 10:59 PM

### Confirmation screen operation

While deleting or setting saved information, a confirmation screen may appear asking you to perform a function.

#### <Example> Deleting phonebook data (1 item)

Place the cursor on "Yes" or "No" and <

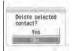

• For some functions, items other than "Yes" or "No" may appear.

### Displaying information quickly <Focus mode>

When **•** is pressed on the stand-by display with newly arrived information icon displayed on the stand-by display, or with Info/calendar layout or shortcut icons set, the display is changed to Focus mode that allows you to quickly display the related information.

CHICKEN 12

Shortcut icons→P361

### ● ▶ Place the cursor on an icon and ●

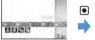

An icon at the cursor position is surrounded with a red frame.

 The direction is indicated that it can be moved to by using multi-cursor key.

· A screen matched for the selected icon appears.

THE

- [Weight] (Missed calls): Received call list appears. With 2in1 ON in Dual mode, [Weight] appears when there is a missed call only to Number B and
  - Image appears when there are missed calls to both Number A and B.
- [III] (Recorded messages) : The recorded message list appears.
- (Voice messages in Voice Mail service) : A confirmation screen of message play appears. With 2in1 ON in Dual mode, appears when there is a voice message only to Number B and appears when there are voice messages to both Number A and B.
  (Unread messages) : The folder list of Inbox appears.

- (Unread ToruCa) : The ToruCa list of the folder containing the latest unread ToruCa appears.
- You can perform the same operations when the next icon appears.
  - 📳 : Connect to external device using USB cable
  - 🕼 / 🕼 : Software update advance notice/notification
  - $\overline{\mathbb{Q}}/\overline{\mathbb{Q}}_{\mathfrak{s}}$ : Auto-update of latest pattern definition success/failure

  - Im / Im : Music&Video Channel program obtaining success/failure
  - 😇 / 🔜 : 1Seg recording reservation completion/failure
  - 🍌 : Pedometer

Canceling Focus mode : CLR or

#### ✓INFORMATION ------

- When placing the cursor on the icon for newly arrived information and press CLR for 1 second or more, the icon disappears temporarily. For a voice message icon of Voice Mail service, a confirmation screen appears asking you to delete the display. Select "Yes" to delete the display. It reappears when the number of items is changed by accumulating new information or viewing existing information.
- In Focus mode, you cannot display the menu by pressing ME.

#### **Pointing device**

### Pointing operation using fingerprint sensor

By operating fingerprint sensor, menu operation or display operation of  $i-\alpha ppli$  (compatible  $i-\alpha ppli$  only) or Full Browser can be performed in the same way as multi-cursor key (

And, when displaying the menu on the sub-display, operations can be performed in the same way as side keys  $[\blacktriangle \nabla]$  or  $\blacksquare$ .

- · Operations of pointing device are unavailable in the cases below.
  - Stand-by display (Except in Focus mode)
  - When the menu of sub-display is not displayed with FOMA terminal folded
  - Calling screen
- Precautions on Fingerprint sensor→P119 "Fingerprint sensor"

F906i.book Page 40 Monday, April 21, 2008 10:59 PM

### Pointing operation

Operations of pointing device and those of multi-cursor key are supported as below.

| Operations of pointing device   | Operations of<br>Multi-cursor key    | Side key operation on the<br>sub-display menu display |
|---------------------------------|--------------------------------------|-------------------------------------------------------|
| Slide                           | 8                                    | Side keys [▲▼]                                        |
| Continue touching after sliding | 🔀 (1 sec. or more)                   | -                                                     |
| Double-tap                      | ●                                    | 8                                                     |
| Touch for 1 sec. or more        | <ul> <li>(1 sec. or more)</li> </ul> | -                                                     |

• When operating pointing device, do it with light touching. Scratching or giving excessive force may damage the fingerprint sensor.

#### Slide

Keep touching the fingerprint sensor lightly, move your finger from side to side and up and down.

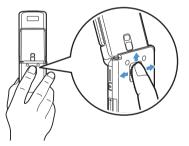

#### Double-tapping

Tap the fingerprint sensor lightly 2 times.

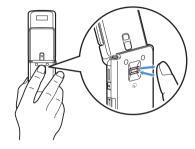

Setting the effective area or sensitivity of pointing device <Pointing device>

[Settings & NW services] 7 8 ▶ Set the required items ▶ 🚳

Use sensor for: : Set the effective area for pointing device.

- When setting to "F-browser/i-appli", pointing device can be used only for Full Browser and i-appli.
- If setting to "Not use", fingerprint sensor is available only for fingerprint authentication.

**Sensitivity** : Set the sensitivity for sliding operation. **Double-tap speed** : Set the sensitivity for double-tapping.

### Using motion sensor

Motion sensor allows you to perform various operations by double-tapping or tilting FOMA terminal.

F906i.book Page 41 Monday, April 21, 2008 10:59 PM

#### Stop alarm sound by double-tapping FOMA terminal

If double-tapping (tapping twice) while alarm clock, schedule reminder or countdown timer is sounding when FOMA terminal is folded, the sound stops. Alarm clock stops or performs snooze operation.

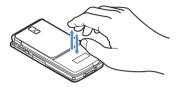

#### Light alert changes

While talking or when folding FOMA terminal, if tilting FOMA terminal while the light is on, the light changes according to the direction of tilting.

#### Flash graphics change

 When setting Flash graphics compatible with motion sensor to stand-by display, the image changes by moving FOMA terminal.

#### ✓INFORMATION -----

- Depending on the spot or strength you tap, the alarm may not stop. And, note that tapping too strongly may cause malfunction.
- Double-tapping does not operate while walking or in the place with much vibration.
- It may operate as double-tapping when lifting FOMA terminal with your hand.

### Enabling Motion sensor <Motion sensor>

### [Settings & NW services] 7 9 ▶ 1 or 2

 Even if setting to "OFF", the Flash graphics compatible with motion sensor operate.

### **Using UIM (FOMA card)**

UIM (FOMA card) is a card for storing user information such as phone numbers.

- If UIM has been installed incorrectly or if there is a problem with UIM, you cannot make/receive a call or send/receive a mail.
- · For details on handling UIM, refer to the UIM manual.

### Installing/Removing

- After turning the power OFF, fold FOMA terminal and hold it with your hand.
- Take care not to touch or scratch the IC part.
- Installing/Removing back cover and battery pack→P43

#### Installing

① Pull the tab and pull out the tray until it clicks.

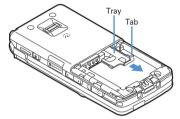

2 Put UIM on the tray with IC face downward, then push the tray until it stops.

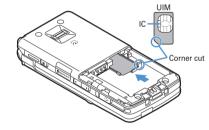

#### Removing

- ① Perform ① of installing operation.
- 2 Take out UIM.